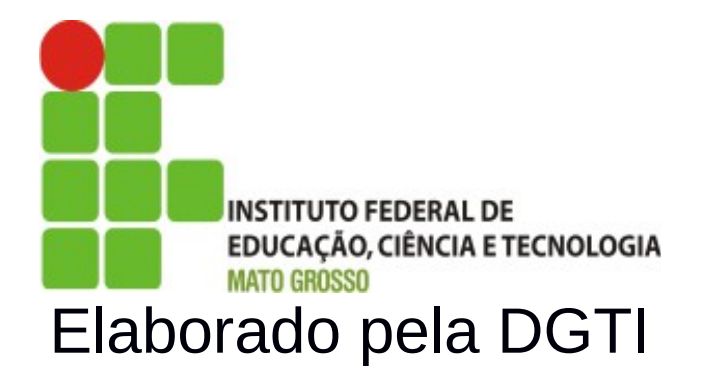

# Mapeamento de Autenticação do Sistema SUAP

# **Sumário de Informações do Documento**

**Tipo do Documento:** Manual do Usuário

**Responsável:** DGTI

**Resumo:** Este manual é destinado a auxiliar o usuário na autenticação do sistema SUAP e Alocação de servidores no setor SUAP.

**Software utilizado:** BrOffice3.2

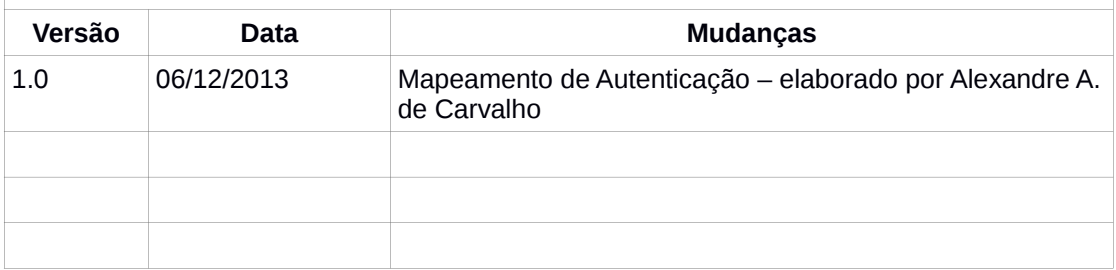

# **INTRODUÇÃO**

# **1.1 Identificação**

O sistema Unificado de Administração Pública - SUAP possibilita a autenticação de usuário pela mátricula. Caso o usuário não possui dados de autenticação no sistema SUAP, deve acessar o seguinte endereço: [http://suap.ifmt.edu.br](http://suapdemo.ifmt.edu.br/) e clicar na opção **"solicitação de mudança de senha"**.

#### **1.2 Objetivo da Autenticação**

Através da autenticação do sistema SUAP, é possível realizar o acesso centralizado à diversos sistemas do IFMT (Rede de computadores do IFMT, GLPI, SUAP). O IFMT-id é a denominação dada a credencial utilizada para identificar os usuários na rede do IFMT. Essa credencial é utilizada para identificar unicamente cada usuário na rede do IFMT e para que os usuários, sejam eles servidores, alunos ou prestadores de serviços, tenham acesso aos vários sistemas da instituição.

# **1.3 Propósito**

Este documento de usuário – mapeamento de autenticação visa apresentar os fluxos para procedimento de autenticação de usuário no sistema SUAP.

Por conseguinte, após autenticação, o usuário com perfil administrador de RH tem permissão para realizar alocação de servidores nos setores dos Campi/Reitoria.

# **1.4 Público alvo**

- Servidores Docentes-
- Servidores Técnicos Administrativos;
- Alunos e Estagiários;
- Outros (prestadores de serviços).

#### **1.5 Escopo do Sistema SUAP**

- Módulo RH (Diretoria Sistêmica de Gestão de Pessoas);
- Módulo Protocolo;
- Módulo Almoxarifado;
- Módulo Patrimônio;
- Módulo Frota (Veículos);
- Autenticação de Servidores Docentes, Técnicos Administrativos e Alunos;

# **2. Autenticação no Sistema SUAP**

#### **Passo 1:**

Acessar sistema SUAP (http://suap.ifmt.edu.br) para gerar dados de autenticação.

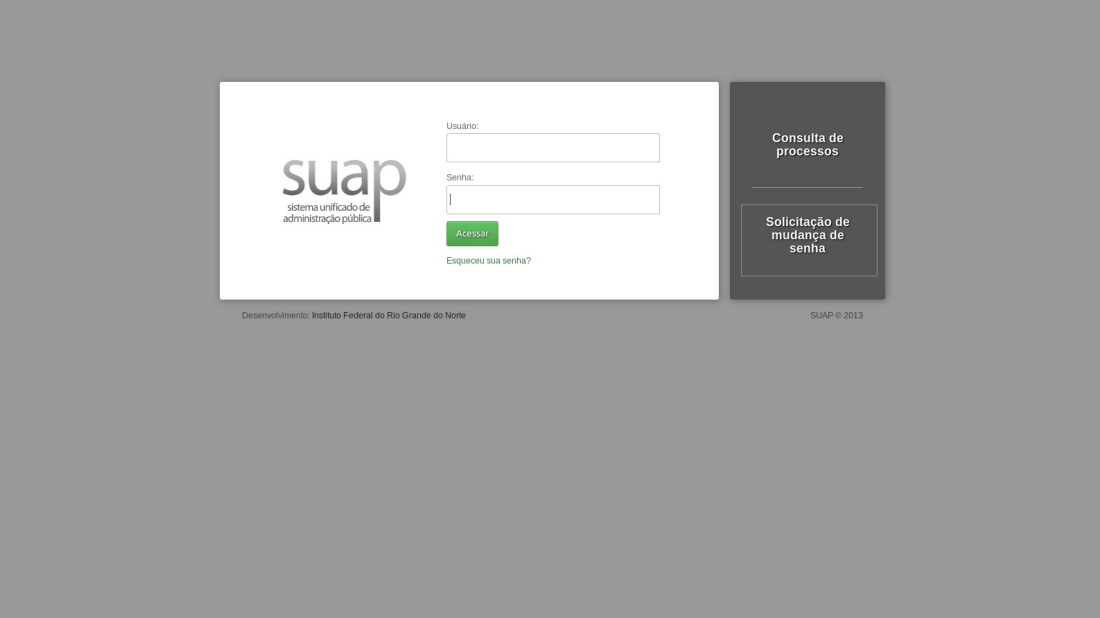

Figura 1: Portal sistema SUAP – Tela de autenticação.

Clicar na opção **[Solicitação de Mudança de Senha](https://suap.ifmt.edu.br/)**. Preencher Nome do Usuário (matrícula) e CPF para servidores e estagiários.

Observação para Terceirizados: Caso o usuário for prestador de serviços (Terceirizados), deve informar o **número do CPF (sem pontuação) no campo usuário** e número de CPF no campo CPF normalmente conforme orientação.

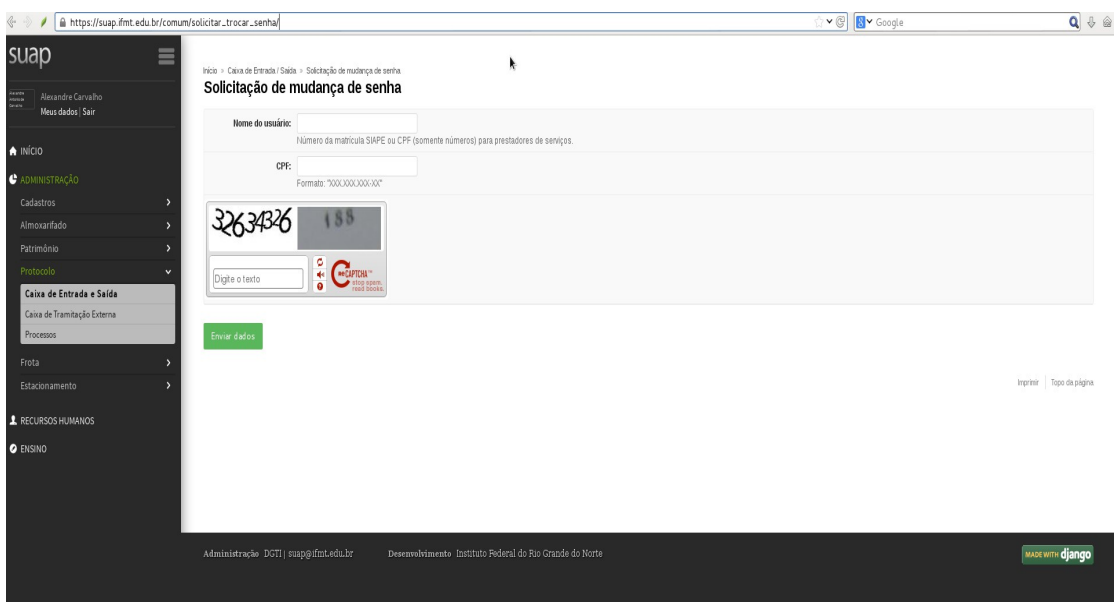

Figura 2: Tela de mudança de senha - Sistema SUAP.

Obs. 1: Nome do usuário é a matrícula SIAPE do servidor.

**Obs. 2: Caso o servidor não receba e-mail com os procedimentos de atualização de senha, o servidor deve solicitar ao Departamento de Gestão de Pessoas - DSGP Atualização dos dados de cadastro de e-mail.** 

#### **Passo 2:**

Após solicitação de mudança de senha, receberá no e-mail procedimentos (*link*) para realizar atualização de senha no sistema SUAP.

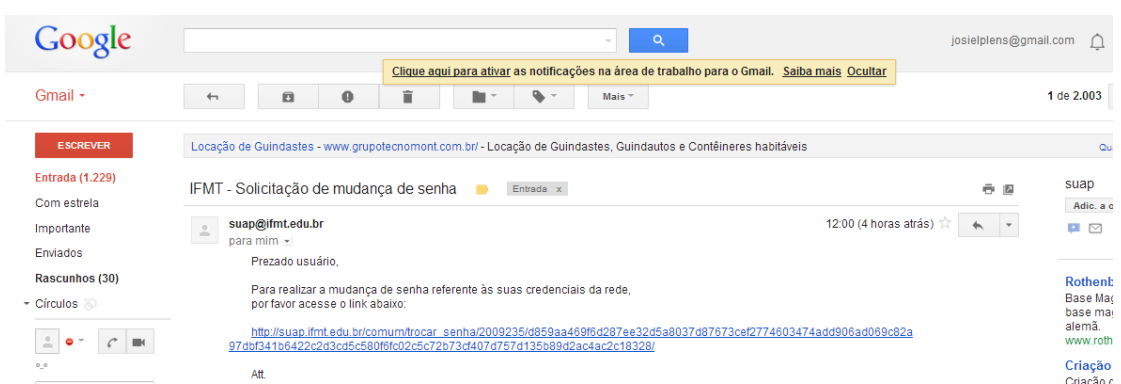

Figura 3: Tela de e-mail com procedimento para atualização de senha no SUAP.

**Obs.: Caso o servidor não receba e-mail com os procedimentos de atualização de senha, o servidor deve solicitar ao Departamento de Gestão de Pessoas – DSGP à atualização dos dados de cadastro de e-mail.** 

# **3. Alocação de Servidores no Sistema SUAP**

Alocação de servidores no sistema SUAP objetiva alocar o servidor de acordo com a sua lotação (Setor SIAPE Exercício) e setor SUAP. O sistema necessita desta alocação para funcionalidade dos módulos a serem implantados (Protocolo, Almoxarifado, Patrimônio e Frotas).

A seguir, os procedimentos para realizar alocação de servidores:

#### **Passo 1:**

Acessar o menu **Recursos Humanos**, depois em Servidores → no campo Buscar – Pesquisar o servidor pelo nome ou matrícula e editar perfil.

| suap<br>$\equiv$                                  | Inicio > Servidores |      |                                                   |                                                                |                                                                                                    |
|---------------------------------------------------|---------------------|------|---------------------------------------------------|----------------------------------------------------------------|----------------------------------------------------------------------------------------------------|
| ↳<br>Æ<br>Alexandre Carvalho<br>Neus dados   Sair | <b>Servidores</b>   |      |                                                   | Buscar pelo nome                                               | Adicionar servidor                                                                                                    |
|                                                   | Buson:              |      | Filtrar                                           | ou matrícula                                                   |                                                                                                    |
| A INÍCIO                                          | 1758095             |      | $T$ Todos<br>Não                                  | 킈                                                              |                                                                                                    |
| C ADMINISTRAÇÃO                                   |                     | Foto | Informações Principais                            | Cargo/Função                                                   | Informações Funcionais                                                                                                    |
| RECURSOS HUMANOS<br>Servidores                    | $Q$ $Q$             |      | <b>Fnaldo Soares Cabral</b><br>Matricula: 1758095 | Cargo: TECNICO EM AGROPECUARIA (PCIFE) - 701214<br>Funcão: FG1 | Setor SIAPE Lotação: IFMT - REITORIA - CCONF - DAP<br>Setor SIAPE Exercício: IFMT - REITORIA - CCONF - DAP<br>Setor SIAPE Função: IFMT - REITORIA - CCONF - DAP |
| Setores                                           |                     |      |                                                   |                                                                |                                                                                                    |
| Cámpus                                            | Mostrando 1 servido |      |                                                   |                                                                |                                                                                                    |
| Indicadores                                       |                     |      |                                                   |                                                                |                                                                                                    |
| Controle de Documento                             |                     |      | Clicar em                                         |                                                                | Imprimir Topo da página                                                                                                    |
| Cargos de Emprego<br>Relatórios                   |                     |      |                                                   |                                                                |                                                                                                    |
| Financeiro                                        |                     |      | Editar                                            |                                                                |                                                                                                    |
| Histórico de Setores                              |                     |      |                                                   |                                                                |                                                                                                    |
|                                                   |                     |      |                                                   |                                                                |                                                                                                    |
| <b>O</b> ENSINO                                   |                     |      |                                                   |                                                                |                                                                                                    |
|                                                   |                     |      |                                                   |                                                                |                                                                                                    |
|                                                   |                     |      |                                                   |                                                                |                                                                                                    |

Figura 4: Tela de busca de servidor. A busca pode ser realizado pelo nome ou matrícula.

# **Passo 2**

Em editar, realizar a alocação do servidor no setor de lotação e preencher o e-mail secundário, caso o servidor não possui o cadastro de e-mail secundário atualizado.<br>Editar Enaldo Soares Cabral (Mat.: 1758095)

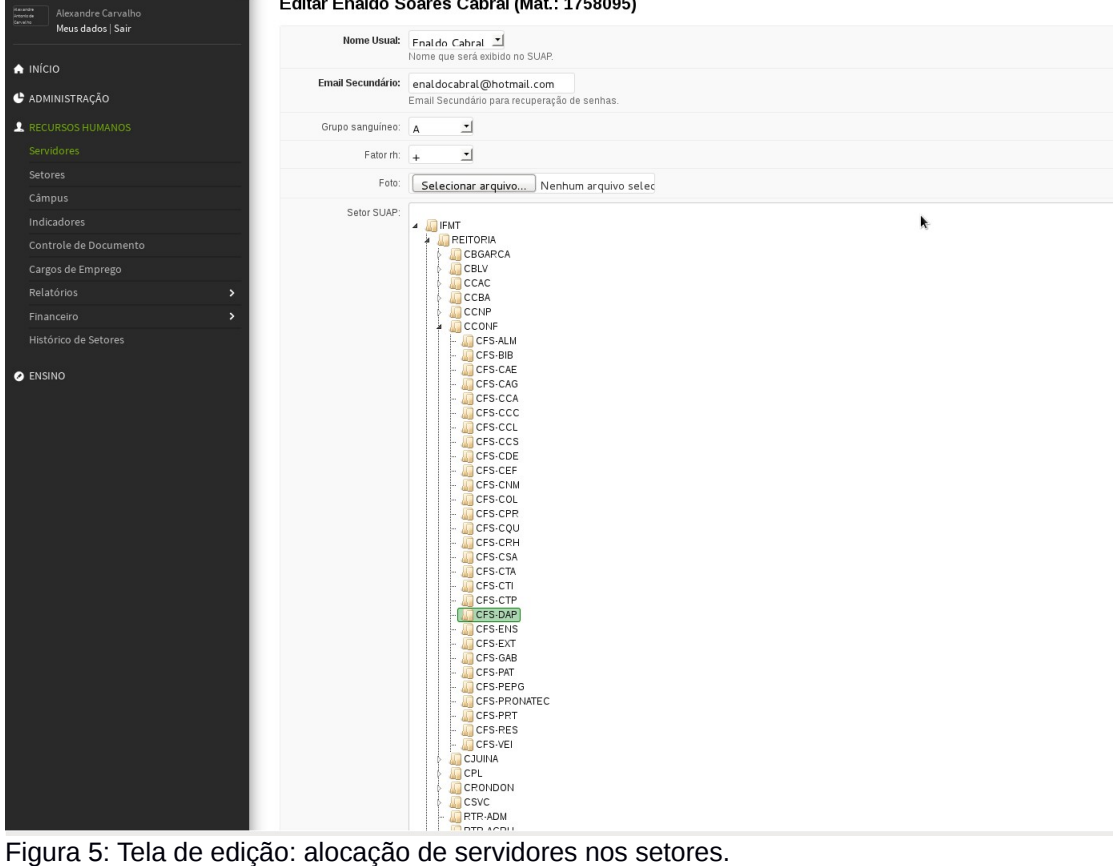

#### **Contatos:**

Diretoria de Gestão de Tecnologia da Informação – DGTI

- 1. Sistema GLPI (abertura de chamado): [http://glpi.ifmt.edu.br](http://glpi.ifmt.edu.br/)
- 2. Telefone: (65) 3616-4103

#### **Matrial de Apoio**

1. Treinamento Sistema SUAP para coordenadores de RH realizado dia 25/11/2013. Endereço Link Treinamento:<http://webconf2.rnp.br/p70dsjo1qbr/>